Prof.<sup>a</sup> Dra. Aline Martins Carvalho Daniela Amaral Isabela Camusso

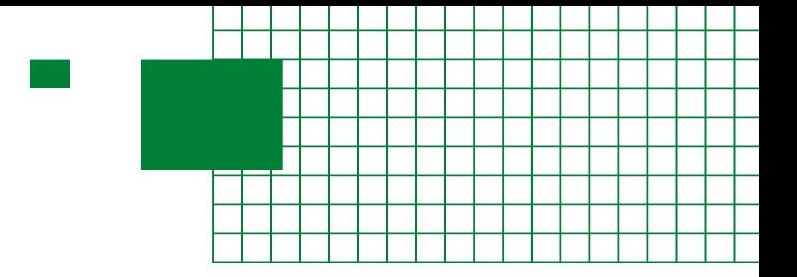

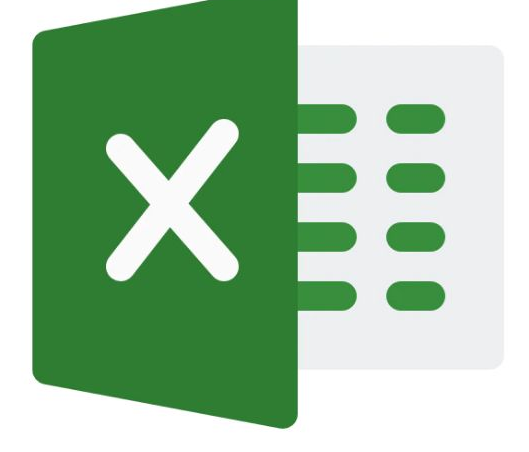

# **Manual Prático de Excel**

# Para estudantes de Nutrição

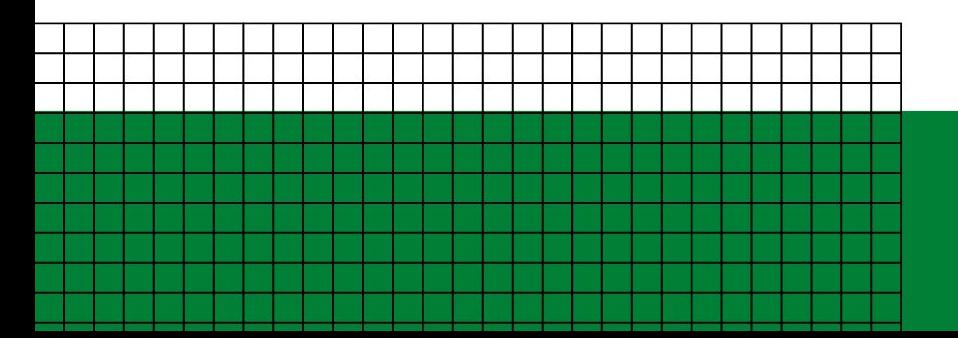

**Módulo 1 - Básico** Introdução ao Excel

#### **Introdução**

**Este material foi elaborado pelas alunas de graduação em Nutrição da FSP/USP Renata Aurelio Marcondes, Daniela Amaral Costa e Isabela Gonçalves Camusso, supervisionado pela Profa. Dra. Aline Martins de Carvalho, com apoio do Programa Unificado de Bolsas de Estudo para Apoio e Formação de Estudantes de Graduação da USP.**

**O objetivo do material é fazer com que os alunos de Nutrição fiquem confortáveis com o uso de Excel, desenvolvendo habilidades que permitam elaborar planilhas e fazer análise qualitativa de cardápios para coletividades, além do uso em diversas disciplinas e na prática profissional.** 

**Cada módulo terá o prazo de aproximadamente uma semana de estudo e equivale a um exercício, que o aluno deverá realizar e entregar (via Moodle) para receber a certificação.** 

**Qualquer versão do Excel poderá ser utilizada para realizar os exercícios, inclusive o Google Planilhas, mas algumas funções aparecerão de forma diferente das que estão nas imagens deste manual.** 

**Costa DA, Camusso IG, Carvalho AM. Manual prático de Excel para estudantes de Nutrição – Módulo 1; 2023.**

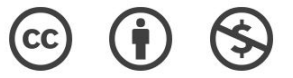

**O material pode ser baixado, impresso e usado para estudo desde que citada a fonte. Qualquer uso comercial é proibido.** 

# **Índice**

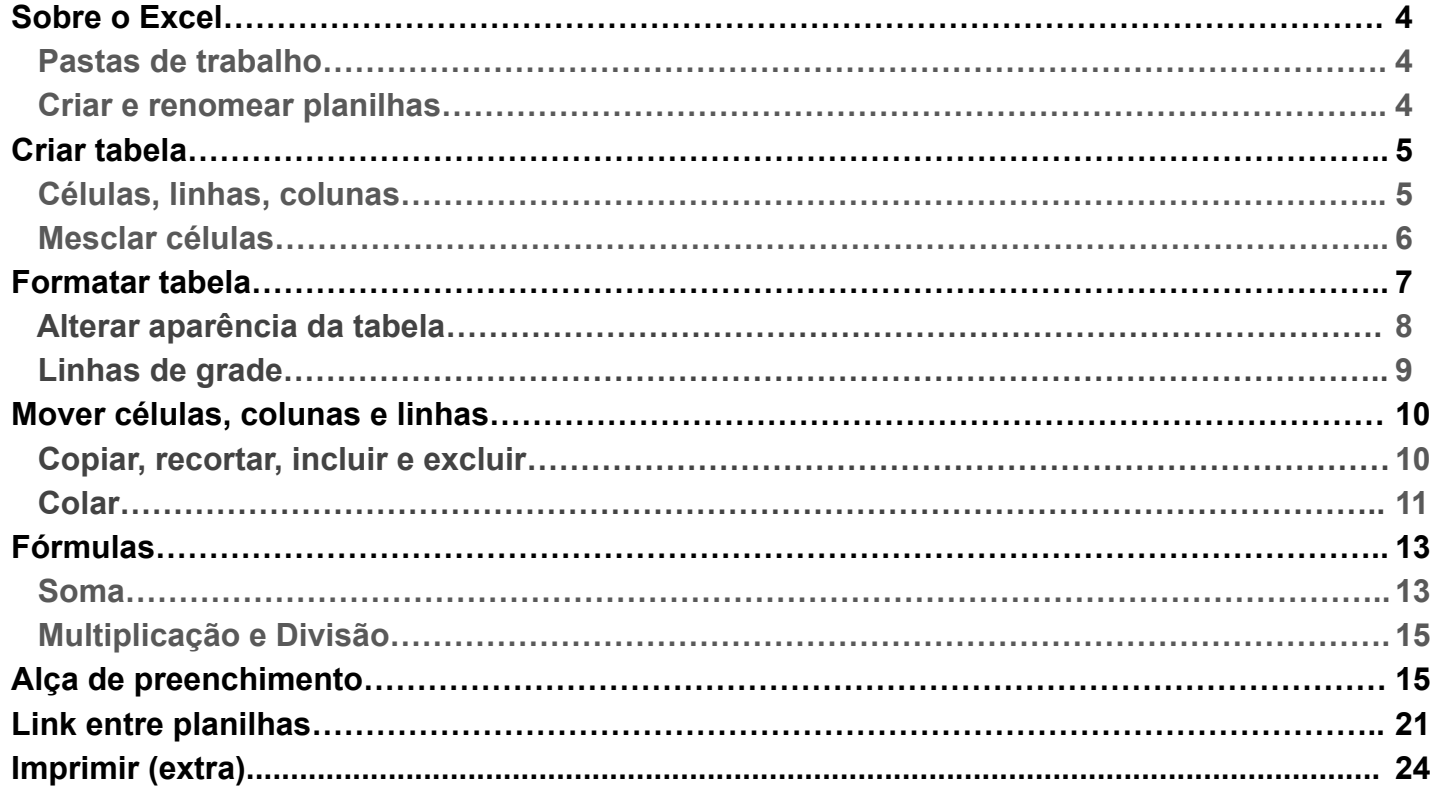

# **Criação de Rótulo Nutricional**

#### **Pastas de trabalho**

Um arquivo de Excel é denominado **pasta de trabalho.** Dentro de uma mesma pasta de trabalho é possível colocar inúmeras **planilhas** (que também costumam ser chamadas de **guias**, **abas** ou **páginas**).

Abra o Excel e crie uma pasta de trabalho. Dê o nome da seguinte forma: **nomecompleto\_modulo1.** É com esse nome que o arquivo deve ser postado no Moodle ao fim do exercício.

#### **Criar e renomear planilha**

 Crie 2 planilhas em sua pasta de trabalho, **Cálculos** e **Rótulo**. (Em algumas versões a pasta de trabalho já aparece com 3 planilhas, nesse caso basta renomear)

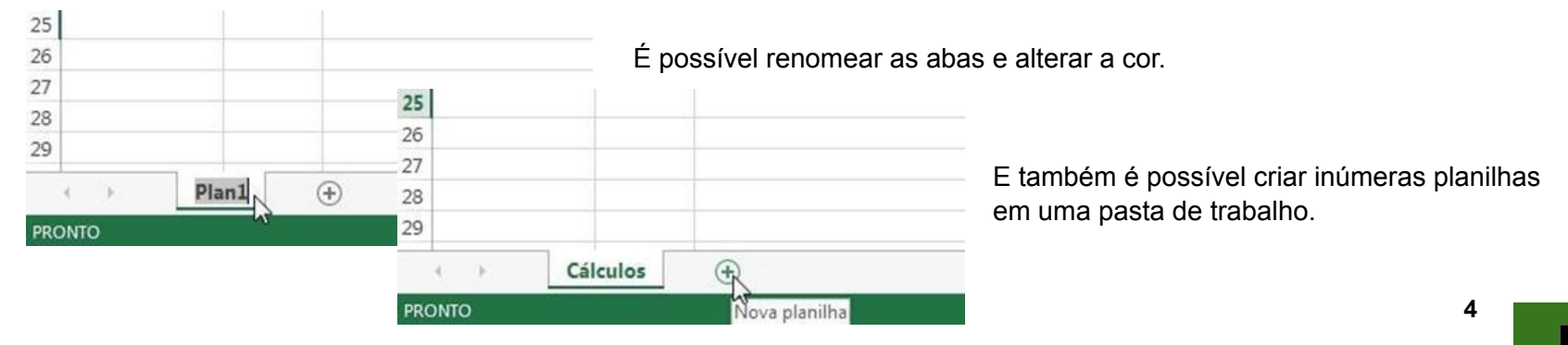

#### **Criando uma tabela**

Antes de criar o rótulo nutricional, é necessário criar uma tabela que servirá como base para a criação desse rótulo. A planilha Cálculos deverá conter uma tabela com a composição nutricional dos alimentos e todos os cálculos necessários para compor o rótulo. (A legislação referente a rotulagem e uma tabela TACO foram disponibilizados no Moodle para serem utilizados na realização do exercício)

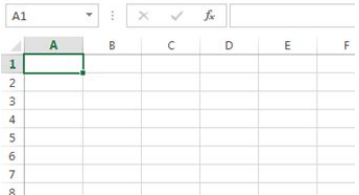

Note que as **linhas** são identificadas através de números e as **colunas** através de letras. A **célula** selecionada (em verde) é denominada **A1** (ao se denominar uma célula a coluna deverá vir antes da linha).

Na planilha Cálculos você deverá criar uma **tabela** simples, onde cada ingrediente de uma receita estará ocupando uma **linha (**que no exemplo abaixo aparecem no **intervalo de dados A3:A7)** e os dados necessários para o rótulo (de acordo com o artigo 5º da RDC Nº 429, DE 8 DE OUTUBRO DE 2020) estarão distribuídos nas **colunas** da tabela (que no exemplo estão no intervalo **B3:K3**)

Escolha uma receita e preencha a lista de ingredientes e o respectivo peso de cada ingrediente. Posteriormente você também precisará do peso da preparação pronta e da medida e peso da porção (instruções para o tamanho das porções constam no Anexo V da RDC Nº 429, DE 8 DE OUTUBRO DE 2020)  $\mathbb{R}$   $\mathbb{R}$   $\mathbb{$ 

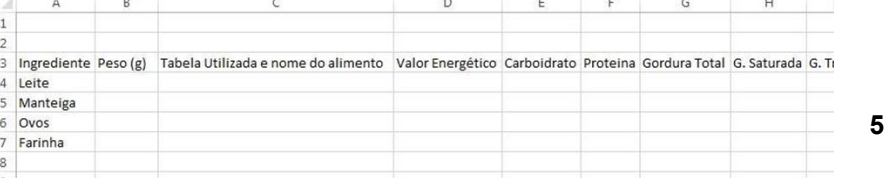

## **Mesclar células**

Para adicionar um título à tabela, um recurso muito utilizado é a opção de mesclar células. Mesclar significa agrupar duas ou mais células, fazendo com que se tornem uma célula única.

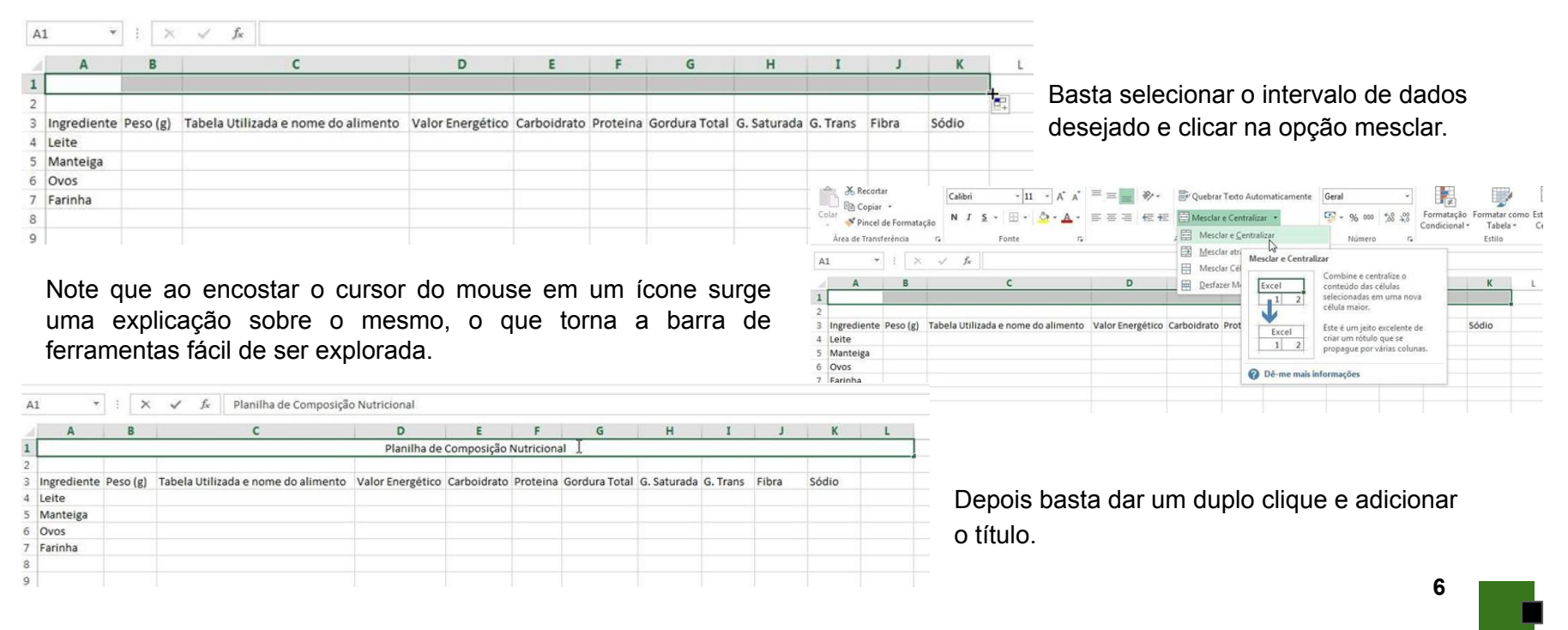

## **Formatar células**

É possível formatar diversos componentes da tabela. Os ícones de formatação são bem semelhantes aos dos editores de texto, como o Word. Essa planilha com os cálculos você pode formatar como achar melhor, usando a criatividade e deixando a tabela com a aparência que preferir. A seguir serão dados alguns exemplos do que é possível alterar na tabela:

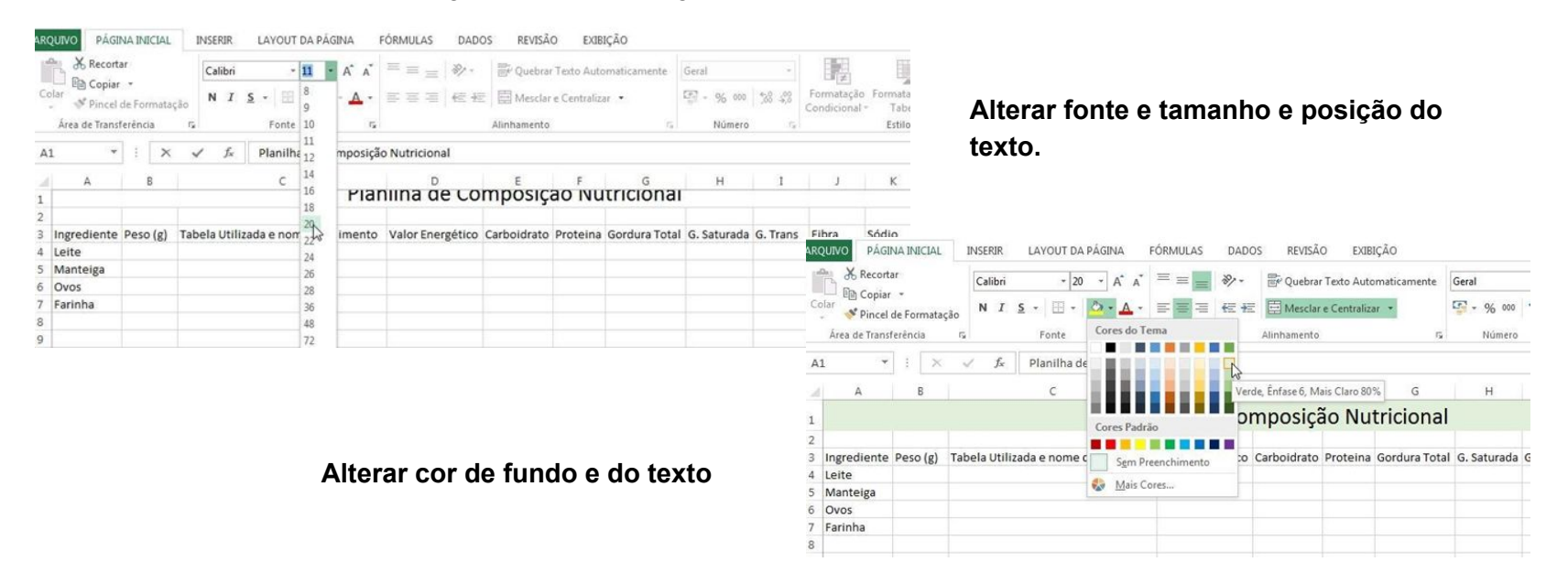

**7**

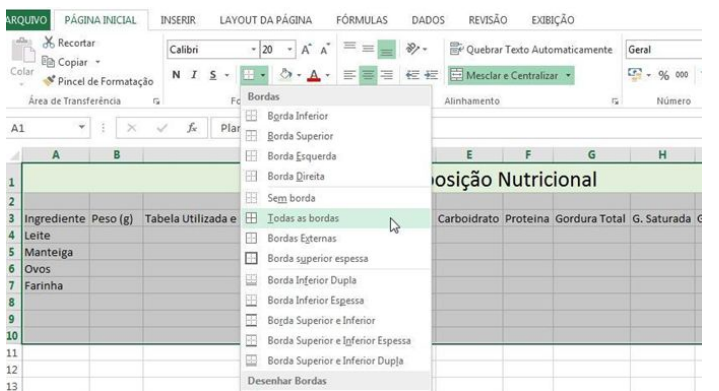

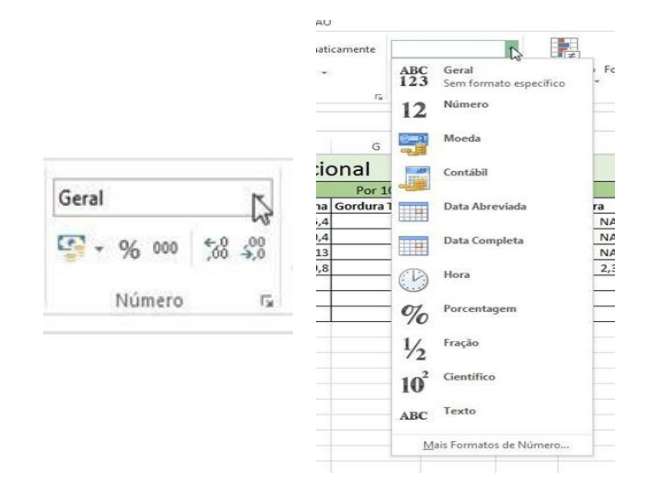

#### **Alterar bordas**

#### **Células numéricas**

O Excel possui diversas opções para formatação de células numéricas, e também ícones que permitem aumentar ou reduzir casas decimais automaticamente.

**8**

#### **Linhas de grade**

As linhas de bordas que aparecem em torno das células em todas as planilhas recebem o nome de linhas de grade, e aparecem apenas para orientar o trabalho, não aparecendo quando se imprime uma tabela, por exemplo.

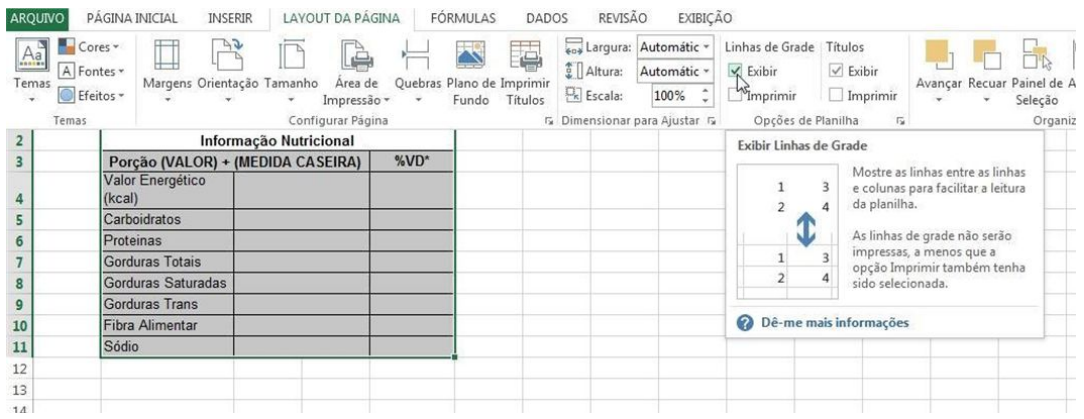

Assim é possível visualizar apenas as bordas que foram adicionadas por você na formatação da planilha.

Você pode visualizar apenas as bordas que incluiu na planilha, basta desmarcar a opção Exibir em Linhas de Grade

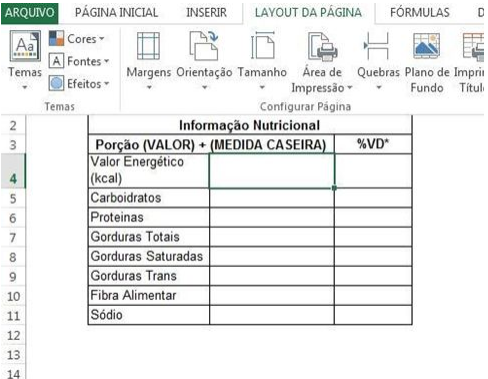

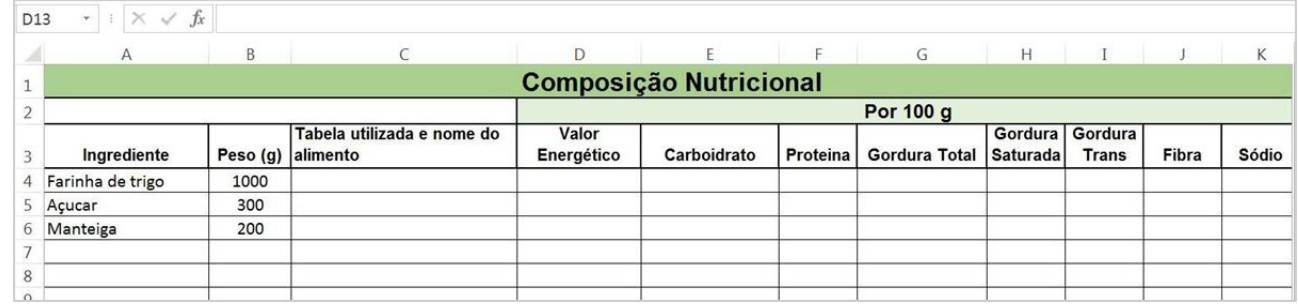

Ao longo do trabalho feito em Excel é comum ir fazendo diversas formatações, adequando a tabela aos valores que vão sendo colocados.

Agora você precisará preencher a composição nutricional dos alimentos, e para isso pode utilizar a tabela TACO fornecida no Moodle, que possui a composição centesimal (por 100g) de diversos alimentos. A tabela pode ser usada para treinar os próximos comandos de Excel. Os alimentos ou nutrientes não disponíveis na TACO podem ser retirados de outras tabelas de composição nutricional.

#### **Movimentar células, colunas e linhas**

Para facilitar o trabalho de passar as informações você pode criar uma planilha na sua pasta de trabalho. Assim você poderá selecionar apenas os ingredientes da sua receita e as informações exigidas pela legislação de rotulagem sem bagunçar a planilha. Basta selecionar os intervalos e realizar ações de copiar (Ctrl+c), recortar (Ctrl+x) e colar (Ctrl+v), que mesmo quem nunca utilizou Excel deve conhecer de outros programas. No Excel é possível realizar essas ações com células, linhas, colunas e intervalos de dados. Também é possível incluir ou excluir linhas e colunas inteiras da tabela.

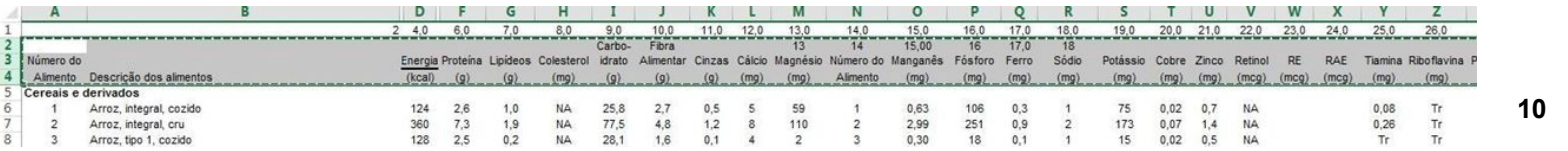

#### **Colar**

Note que o Excel tem diversas opções de colagem, o que permite escolher a opção mais adequada ao trabalho que está sendo realizado, sendo possível até colar apenas fórmulas ou formatação, por exemplo. Na maioria das versões do Excel a imagem do que será colado já aparece antes mesmo de você escolher a opção, basta colocar a seta do mouse sobre o ícone que a colagem já pode ser visualizada na planilha.

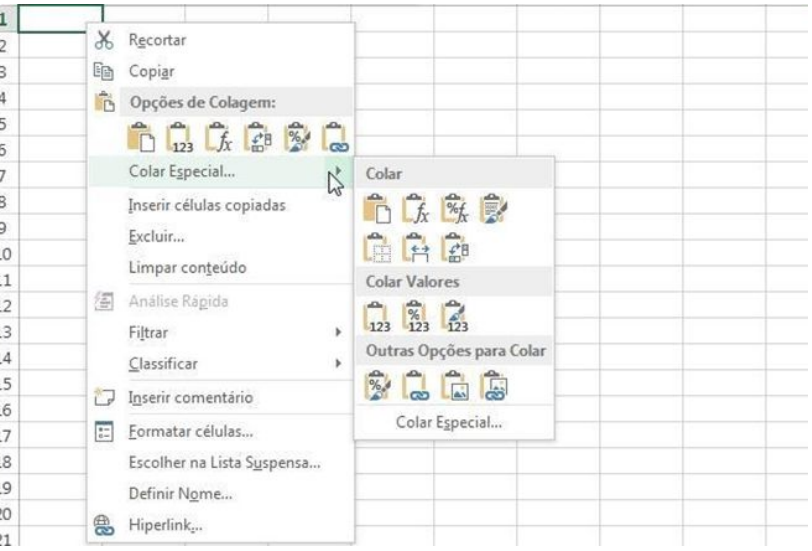

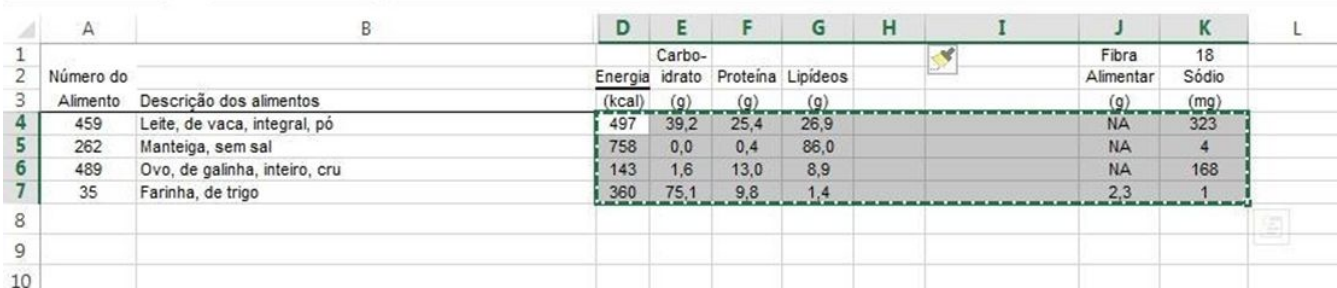

Você pode criar uma tabela de apoio usando os dados da TACO, ir alterando os nutrientes e ingredientes necessários, depois passá-la para sua tabela de composição nutricional.

**11**

#### **Para treinar um pouco a formatação de tabela, vamos fazer um exercício:**

Formate sua tabela de acordo com as instruções a seguir:

- 1. Coloque o título "Planilha de Composição de alimentos" no tamanho 20 e na fonte Arial.
- 2. Em seguida, mude a cor do fundo do título de branco para cor verde claro.
- 3. Na linha com as especificações como "Ingrediente", "peso", entre outros, coloque no tamanho 12 e na fonte Arial.
- 4. Nessa mesma linha coloque um fundo cinza.
- 5. Para os nomes dos ingredientes, usar a opção texto, para os valores dos nutrientes, usar número com 2 casas decimais.
- 6. Por último, acrescente a grade preta em todas as bordas.

#### **A tabela deve ficar assim:**

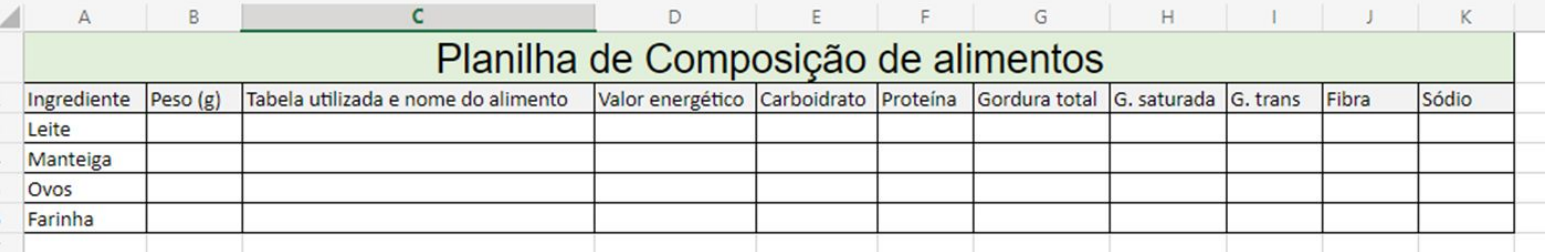

## **Funções e Fórmulas**

Agora entram os cálculos nutricionais necessários para compor a tabela do rótulo, e utilizando fórmulas na planilha pode-se economizar muito tempo. A tabela pode ser mantida com as fórmulas salvas, bastando, no futuro, apenas incluir uma nova receita para que os cálculos sejam feitos automaticamente

#### **Soma**

Começando com uma função simples, a soma, pode-se deixar automático a soma dos ingredientes da receita. Todas as fórmulas e funções do Excel iniciam com o sinal =, e o programa já mostra o que é necessário para compor a função escolhida, que nesse caso é o intervalo de dados que deverá ser somado. Entr

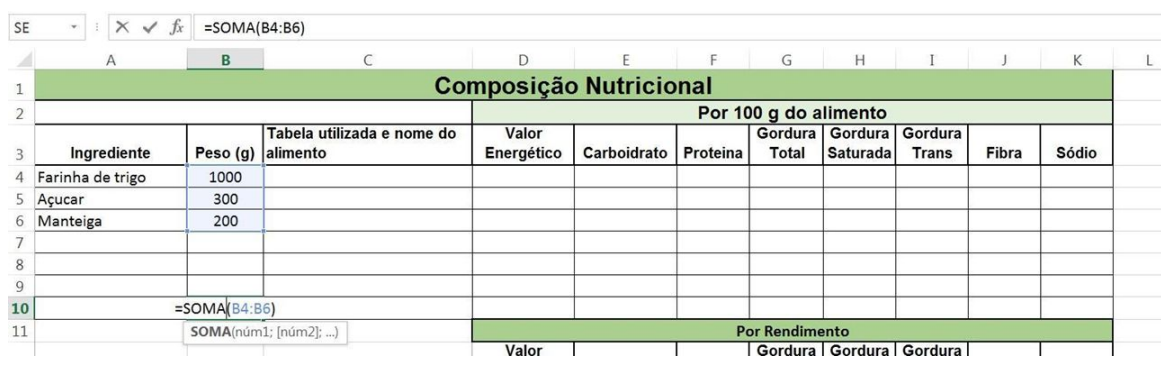

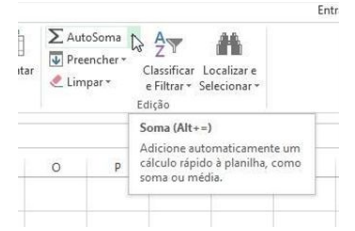

**13** Uma soma também pode ser adicionada a tabela através do ícone AutoSoma, que ao ser clicado já seleciona automaticamente o intervalo de dados que irá compor o cálculo.

Agora será necessário calcular a composição nutricional da receita pelo seu rendimento (nesse exemplo a receita tem 1500g de ingredientes, mas depois de cozida possui 1300g, que é o rendimento), e por porção. Você pode criar mais duas tabelas na própria planilha que está usando.

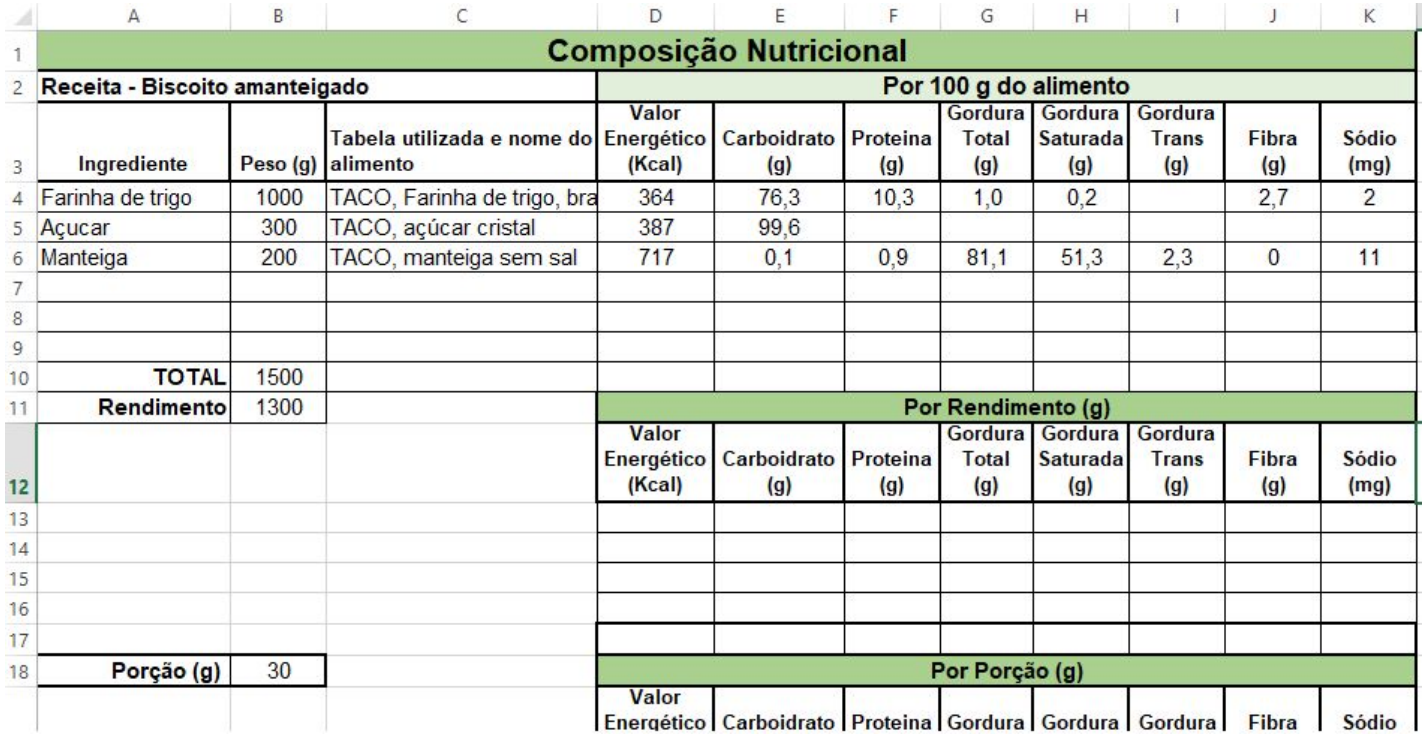

# **Multiplicação e Divisão**

O cálculo por rendimento e porção será por regra de 3, porém feito através de fórmula na tabela. (\* é o símbolo para multiplicação e / para divisão).

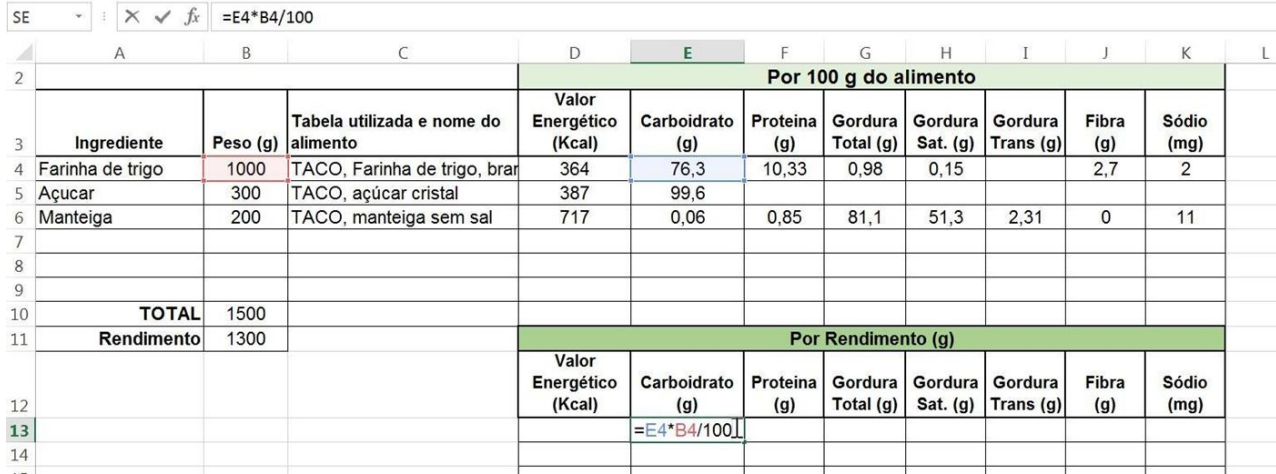

#### **Alça de preenchimento**

**15** Para facilitar o trabalho ao preencher a planilha, ao invés de preencher célula por célula com a mesma fórmula você pode arrastar a fórmula através da alça de preenchimento, preenchendo grandes intervalos de dados de uma vez só.

Material elaborado por Renata Aurelio Marcondes, Daniela Amaral e Isabela Camusso, revisado e supervisionado pela Profa. Dra. Aline Martins de Carvalho - Faculdade de Saúde Pública da USP

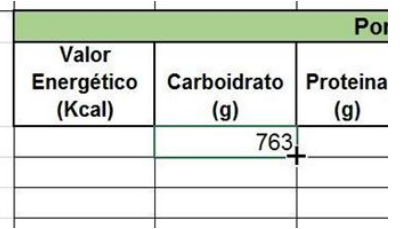

Porém note que ao arrastar para copiar a fórmula ocorrem erros, pois nem sempre as células subsequentes são as necessárias para o cálculo.

Quando a célula contendo a fórmula é arrastada ao longo da planilha, o Excel calcula toda a planilha usando a fórmula com as células subsequentes como base para o cálculo.

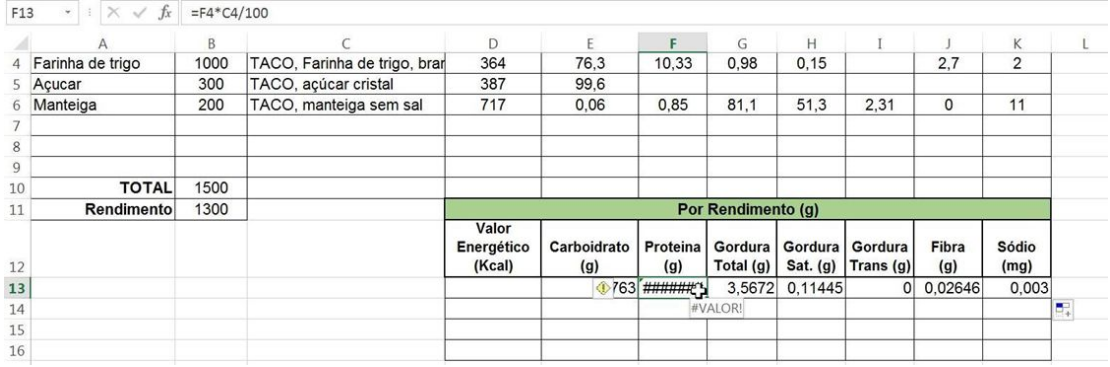

Para resolver esse problema, pode-se usar um \$ para travar as linhas e/ou colunas, da seguinte forma:

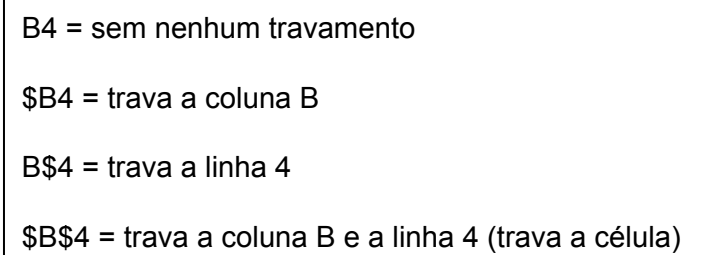

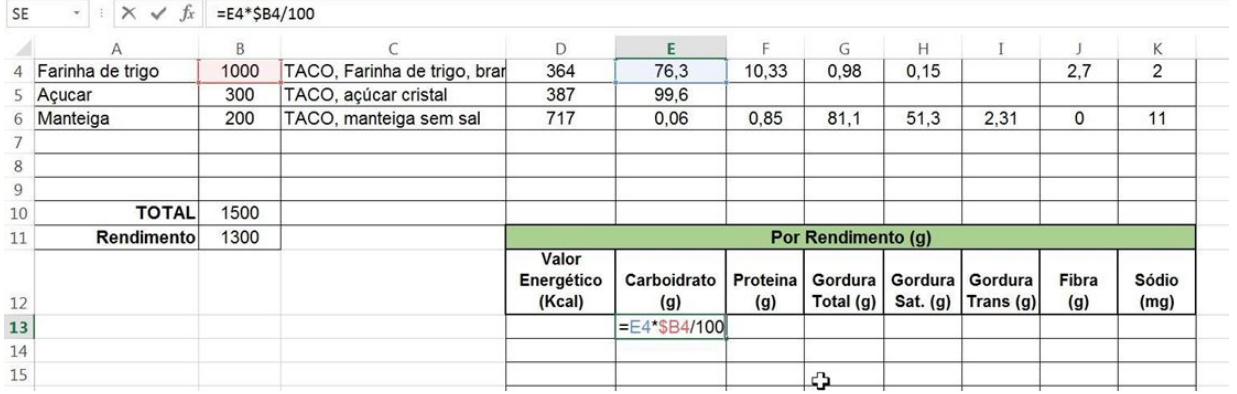

No exemplo, apenas a coluna B foi travada, para que o Excel não passe para a coluna C automaticamente ao usar a alça de preenchimento.

**17**

Assim é possível arrastar a alça por todas as células e preencher uma tabela inteira digitando a fórmula uma única vez, pois as linhas e colunas serão todas corrigidas automaticamente pelo Excel.

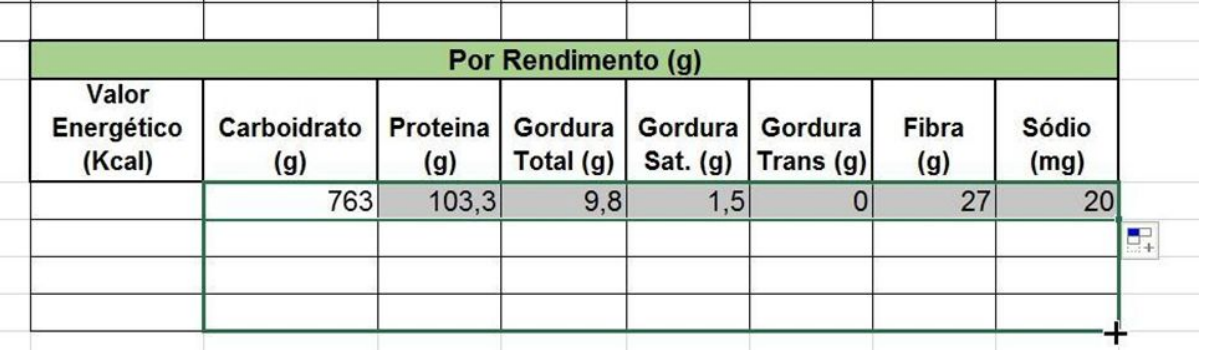

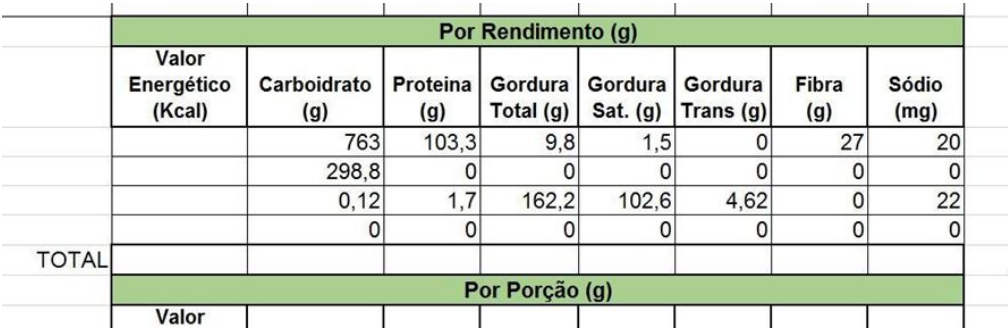

O total ao final de cada tabela pode ser adicionado pela função SOMA e com a alça de preenchimento.

Para fazer o cálculo por porção outra regra de 3 será colocada como fórmula no Excel, porém para que se possa usar a alça de preenchimento é necessário travar 2 células, note os símbolos \$ no exemplo:

46

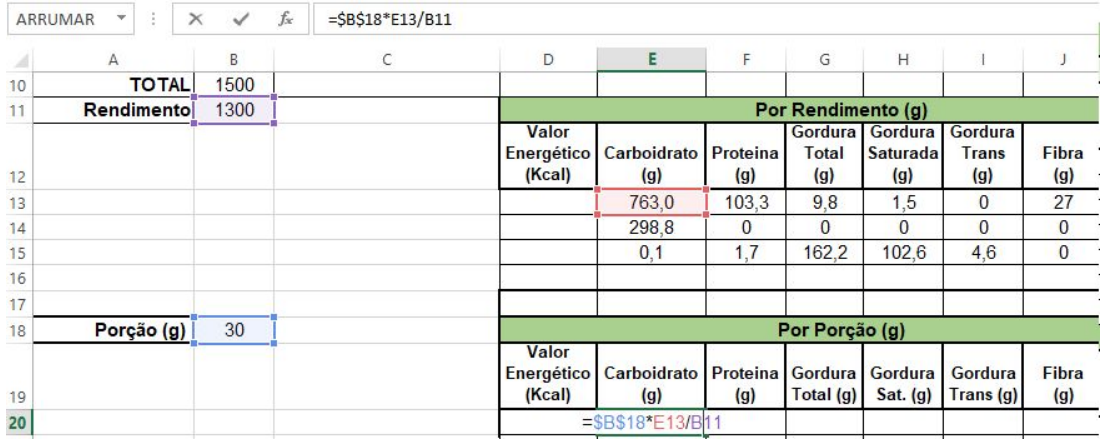

#### **Cálculo do valor energético**

Para calcular o valor energético, é necessário utilizar os fatores de conversão específicos, que estão determinados na legislação. É necessário fazer a somatória do valor total de carboidrato, proteína e gordura, cada um multiplicado por seu fator de conversão. O cálculo também pode ser obtido por fórmula, como no exemplo:

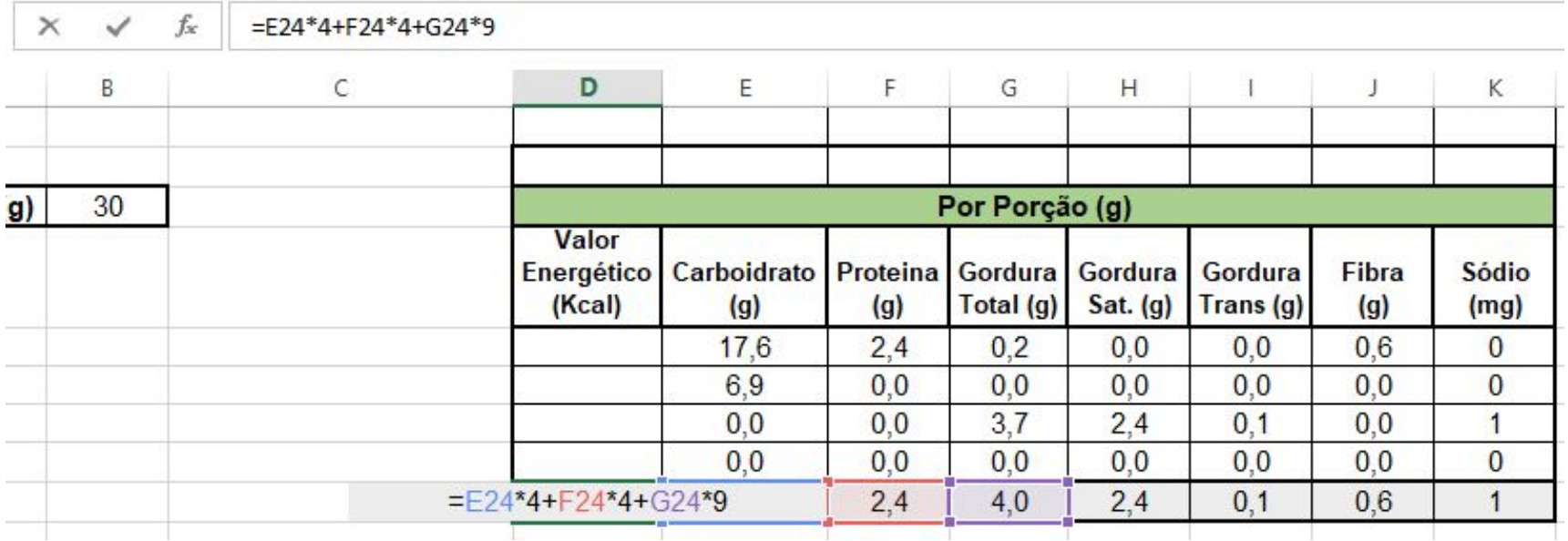

# **Criação da Tabela de Informação Nutricional para Rótulo**

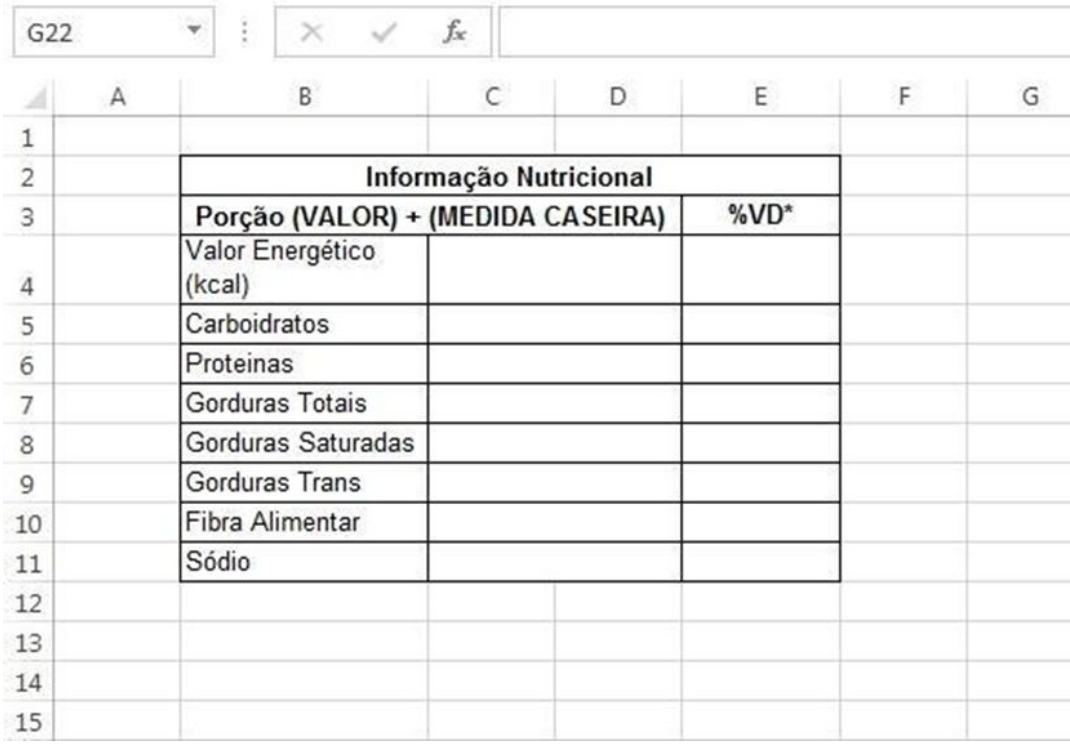

Agora você precisará criar a tabela de informação nutricional na planilha Rótulo, que deverá conter as informações exigidas pela legislação para o seu produto e seguir as regras de formatação estipuladas.

### **Link com dados de outra Planilha**

É possível pegar dados de uma planilha e fazer com que apareçam em outra. Cada vez que o dado for alterado na planilha inicial, ele também será substituído na tabela com o link.

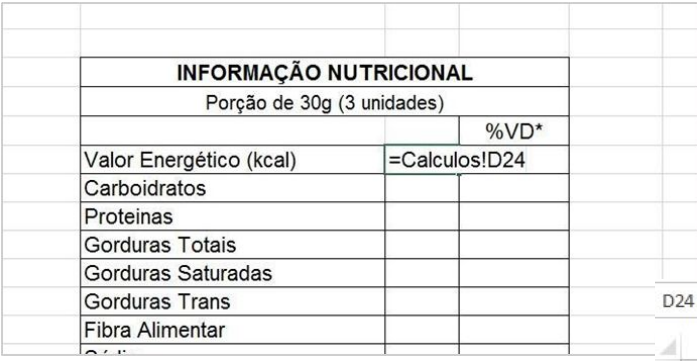

Agora você puxará os dados totais da porção calculados na outra planilha automaticamente para essa, basta selecionar a célula desejada na tabela de informação nutricional, colocar o sinal de =, selecionar a planilha de cálculos e a célula da tabela onde os valores estão e clicar sobre eles. Automaticamente os valores ficarão vinculados, a célula onde o valor está aparece após a exclamação, que surge sozinha quando você seleciona a célula.

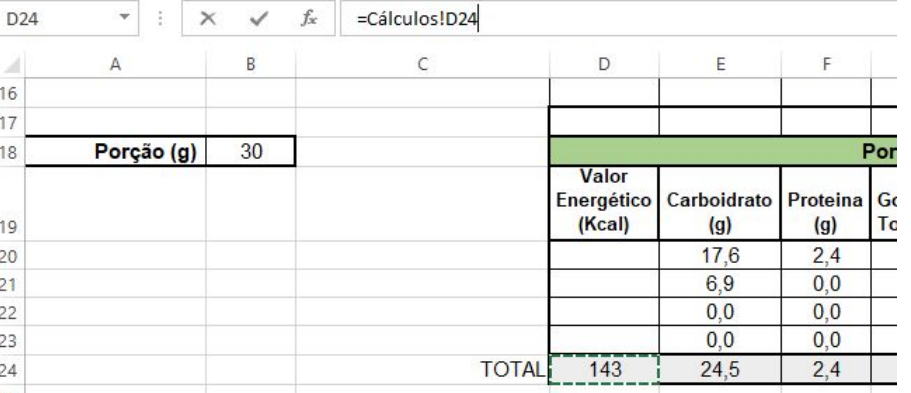

**21**

Para calcular da %VD, o **Anexo II da Instrução Normativa - IN nº 75, de 2020** informa o valor diário de referência (VDR) que deverá ser considerado para cada nutriente. Essa coluna também pode ser preenchida por regra de 3 através de fórmulas, porém agora a alça de preenchimento não poderá ser utilizada.

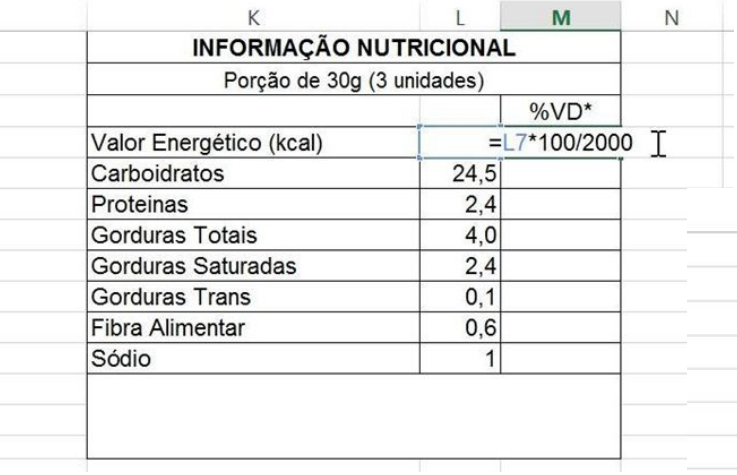

O VDR para valor energético é 2000 Kcal, já para carboidratos é 300g. Complete a tabela seguindo os valores referidos na legislação.

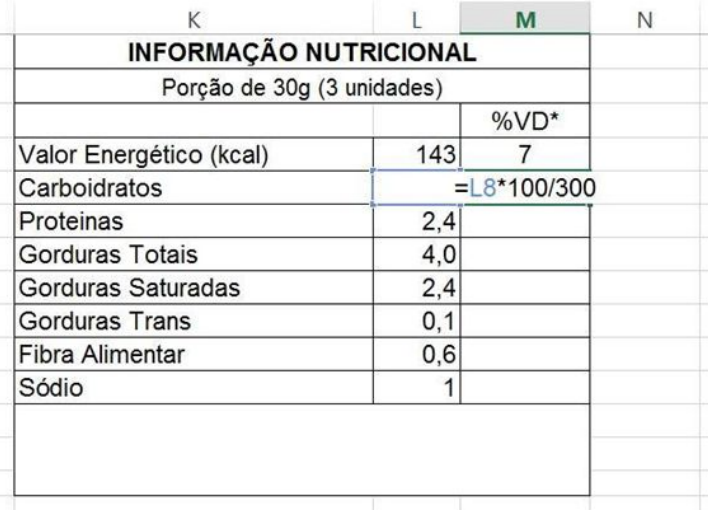

 Para finalizar a tabela de informação nutricional, basta seguir as regras para formatação e arredondamento dos valores da Instrução Normativa - IN nº 75, de 2020.

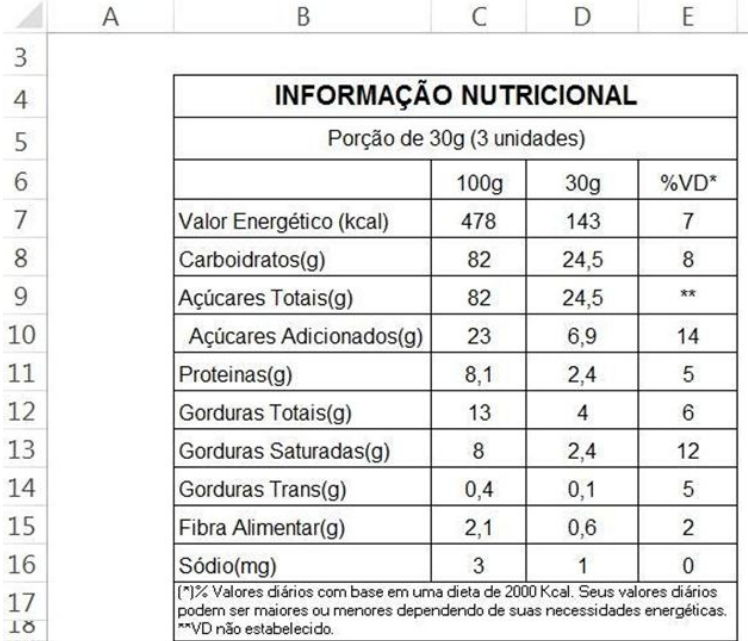

Finalizando o exercício basta enviar o arquivo no local destinado no Moodle. Lembre-se que o arquivo deve estar nomeado como nomecompleto\_modulo1.xlsx e conter duas planilhas (Cálculos e Rótulo).

#### **Imprimir (extra)**

Não será solicitado nenhum exercício impresso, porém vale a pena informar que um erro muito comum no Excel ocorre durante a impressão de planilhas, que precisam ser ajustadas à página antes de serem impressas.

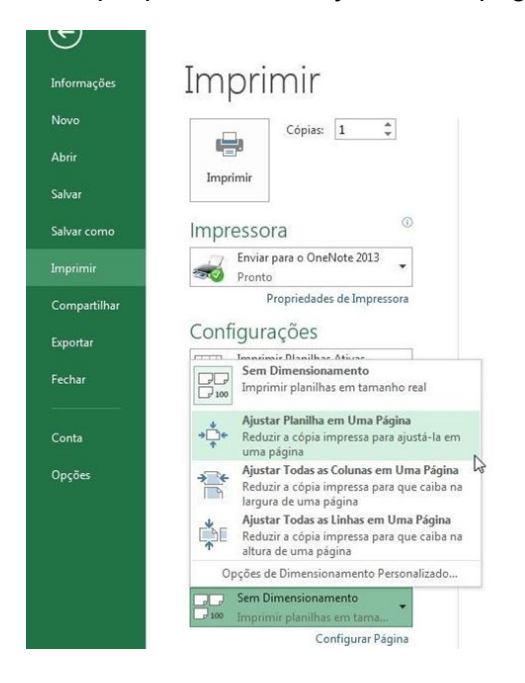

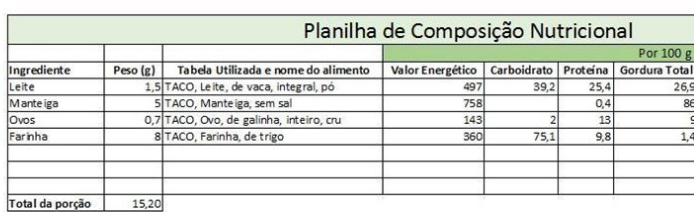

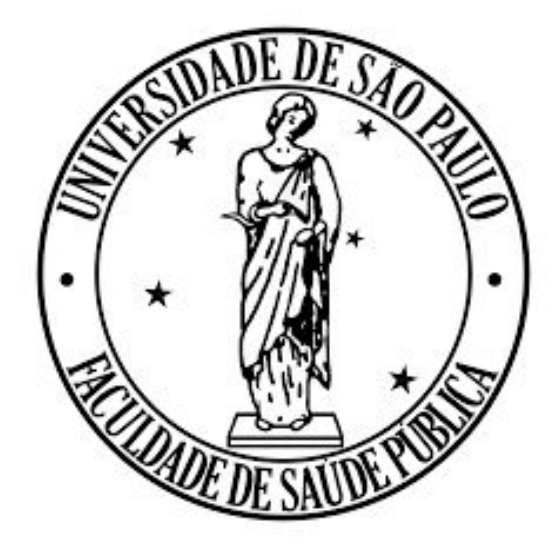

**Costa DA, Camusso IG, Carvalho AM. Manual prático de Excel para estudantes de Nutrição – Módulo 1; 2023.**

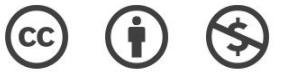

**O material pode ser baixado, impresso e usado para estudo desde que citada a fonte. Qualquer uso comercial é proibido.**